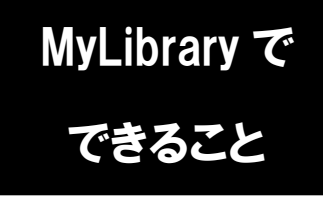

## MyLibrary で 実出履歴を確認する

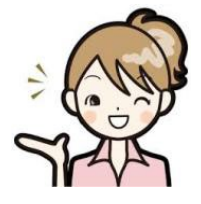

「自分が以前どんな本を借りたか知りたい」 「前に借りた本と同じ本を借りたいけれど、タイトルを忘れてしまった」 そんな時は、MyLibrary から貸出・返却履歴を確認することができます。

1. 龍谷大学図書館のホームページにアクセスし、 ページ右上のマイライブラリにカーソルをあわせます。

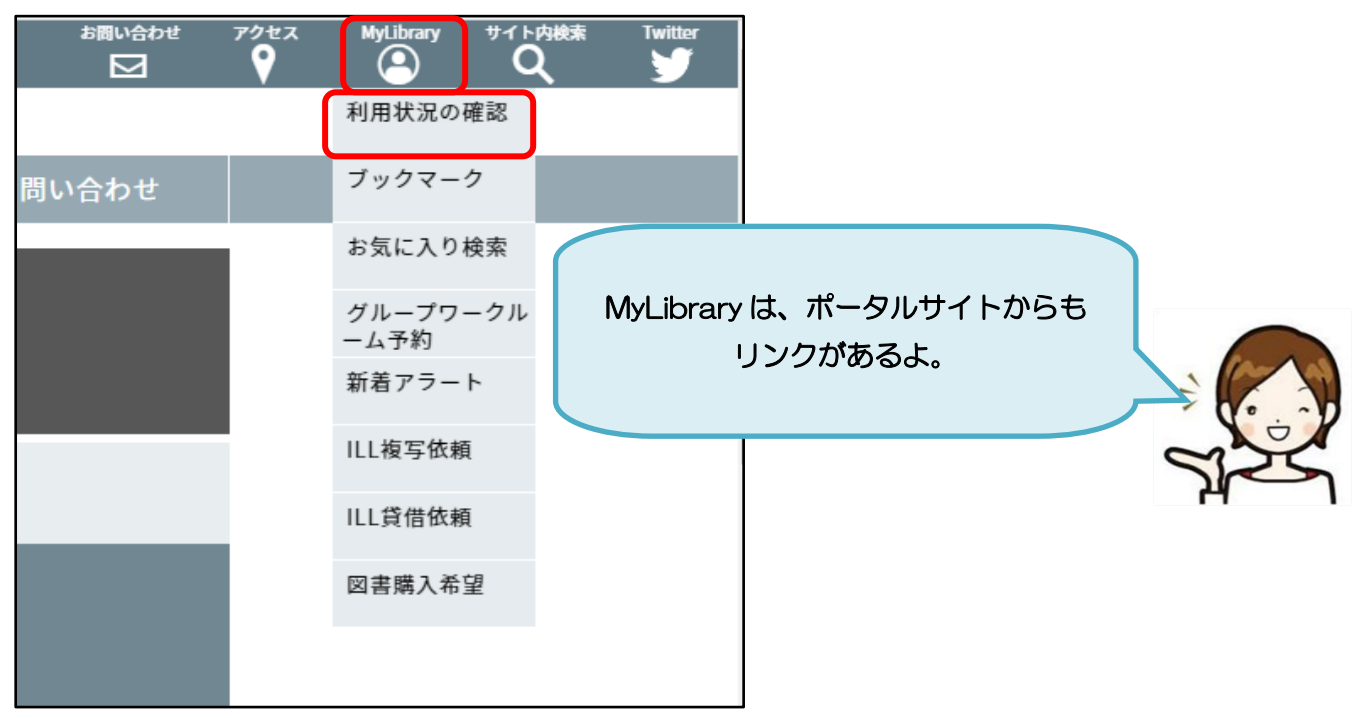

2. 表示される一覧から、「利用状況の確認」をクリックし、 全学統合認証ID・パスワードでログインします。

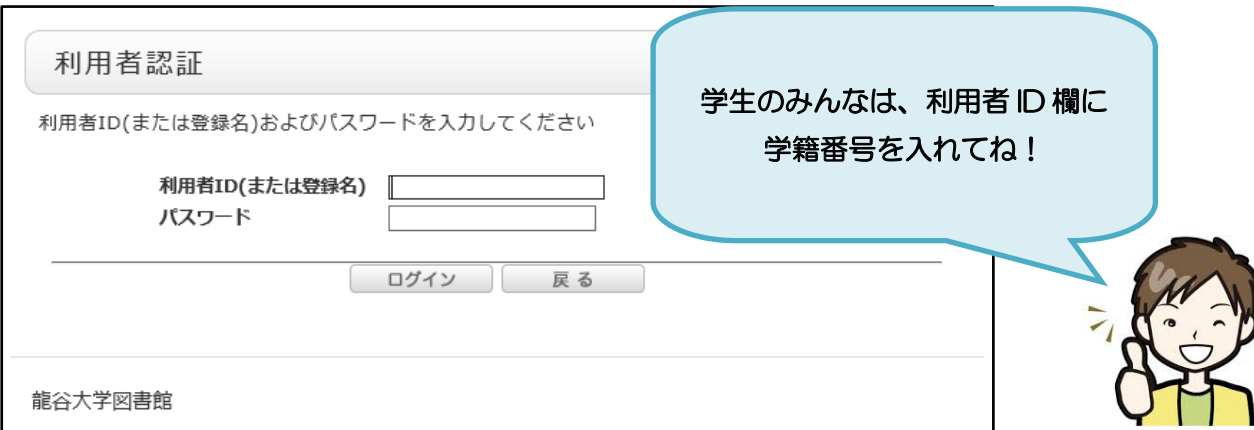

3. 利用状況一覧のページを下にスクロールすると、貸出履歴の件数が表示されますので、 「貸出履歴一覧へ」のボタンをクリックします。

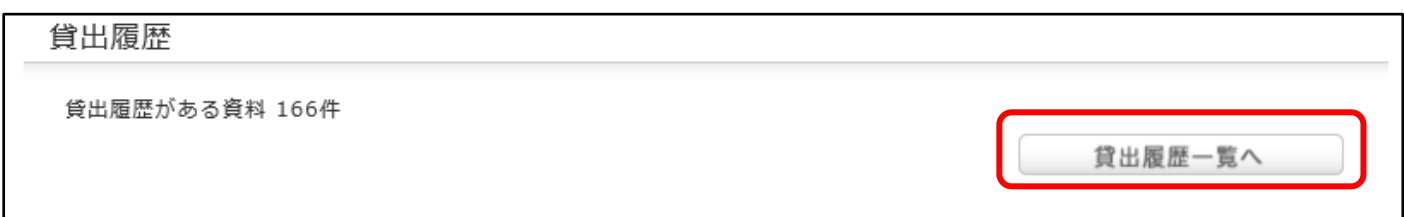

4. 過去に貸出された資料の情報が、貸出日の新しい順に表示されます。 表示順を変更することで、貸出日の古い順に並べ替えることもできます。

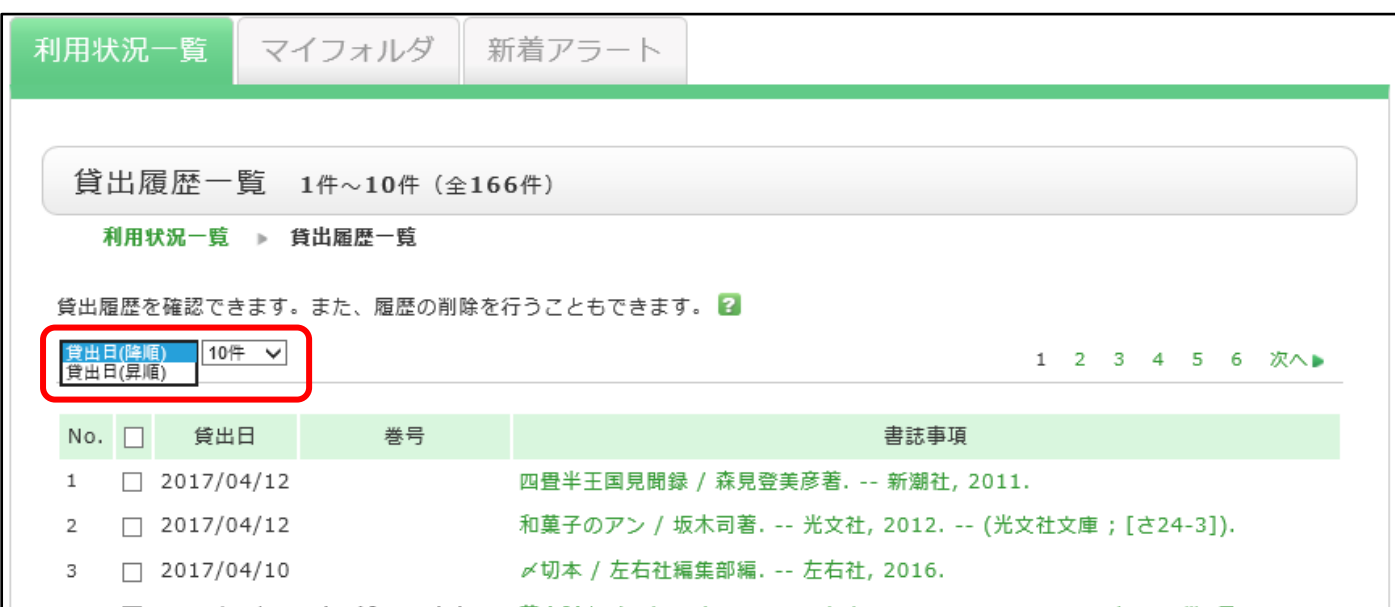

6. 貸出履歴の確認が完了したら MyLibrary のページを閉じ、ログアウトします。

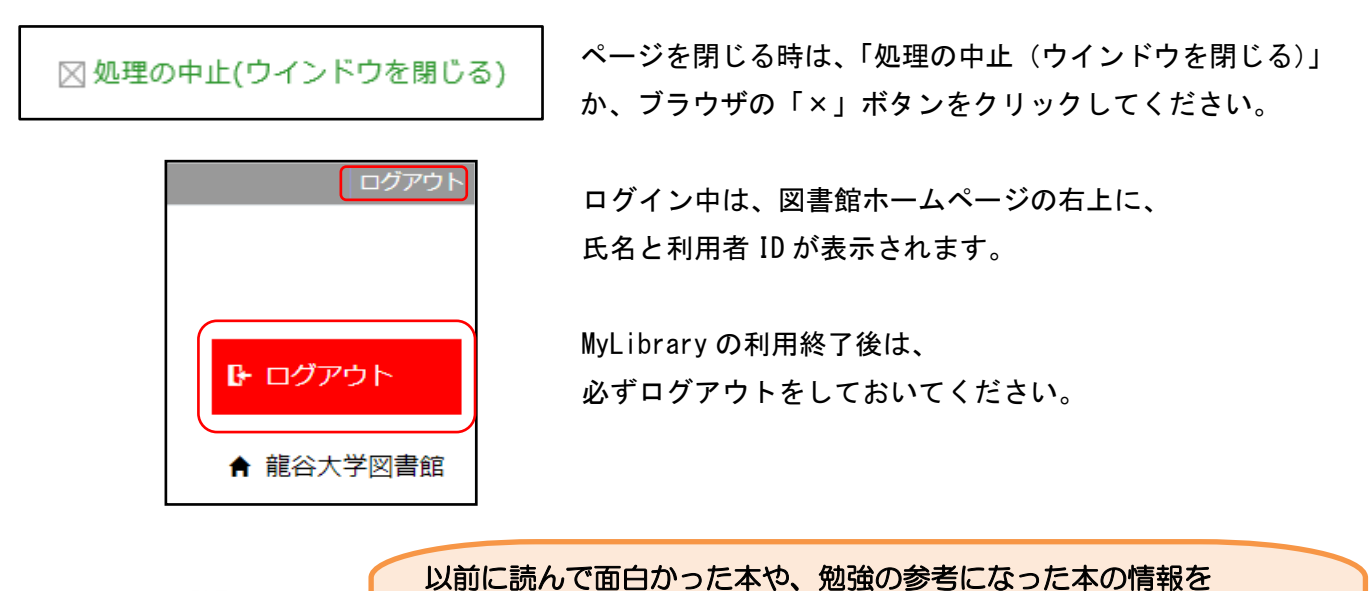

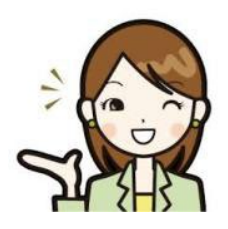

簡単に確認できて便利ですね! 不要な履歴は削除することが出来るので、文献管理ツールとしても 役立ててください。